## **Changes to Creating Receipts**

You have two options for entering receipts: option 1 is best, but you can use option 2 if you need to enter a receipt for someone else.

## **Option 1 – Enter a Receipt Using the Receive Items Page (Best Method)**

Menu Path: Main Menu > Finance Menu > eProcurement > Receive Items

This page is the easiest and quickest to use, because it shows only the POs that you created or are listed as the requester of record for and that haven't been fully received.

1. Mark the checkbox next to each line you need to receive and click the **Receive Selected** button. Only receive lines for the same vendor, and preferably for the same requisition.

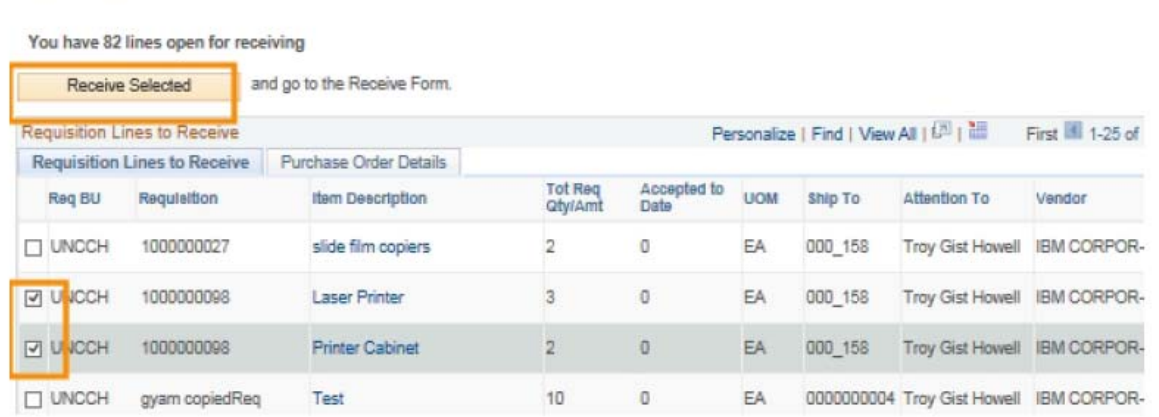

## 2. Do one of the following:

**Receive Items** 

 Ensure that the displayed quantity is correct, or enter the quantity you received and click the **Save Receipt** button.

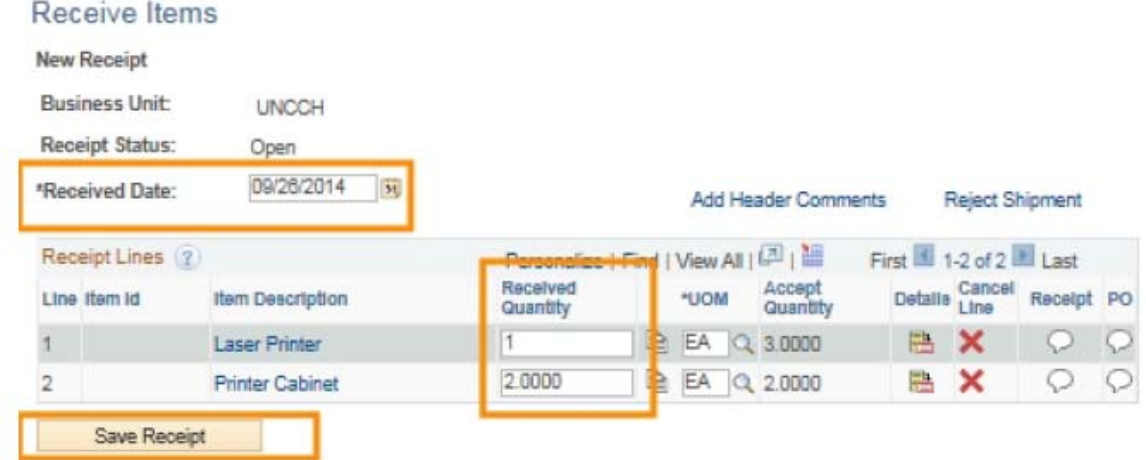

3. If the purchasing agent marked a line as "Amount Only," ensure that the displayed amount is correct, or enter the amount to use for the receipt, and click the **Save Receipt** button.

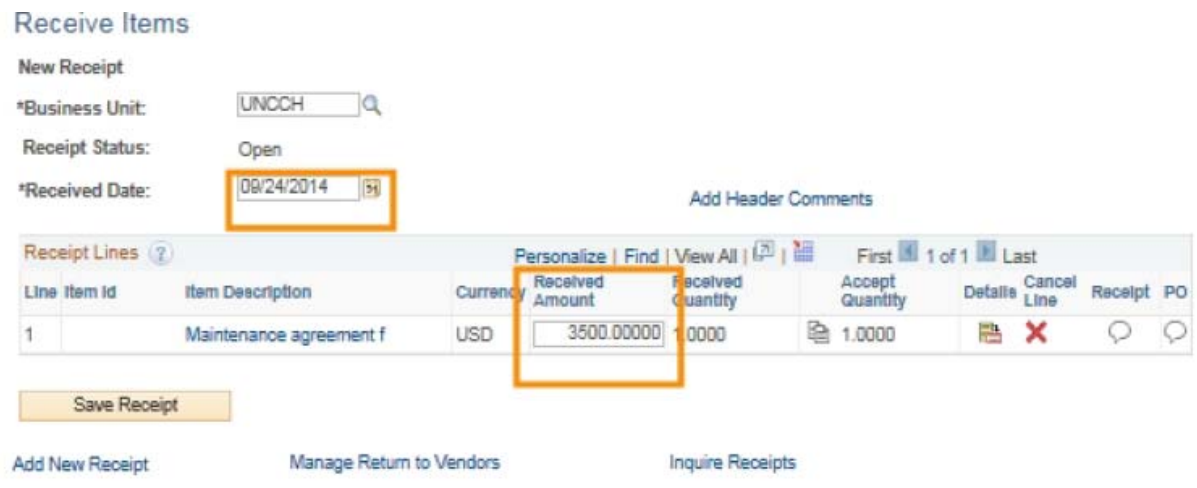

## **Option 2 – Enter a Receipt Using the Manage Requisitions Page**  *(Only Use if Creator or Requester Not Available)*

Receiving this way takes more steps, and it's easier to accidentally receive against the wrong PO. Only use this option if you need to enter a receipt for someone else.

Menu Path: Main Menu – Finance Menu – eProcurement – Manage Requisitions

1. Enter the Requisition ID or PO ID and click the Search button.

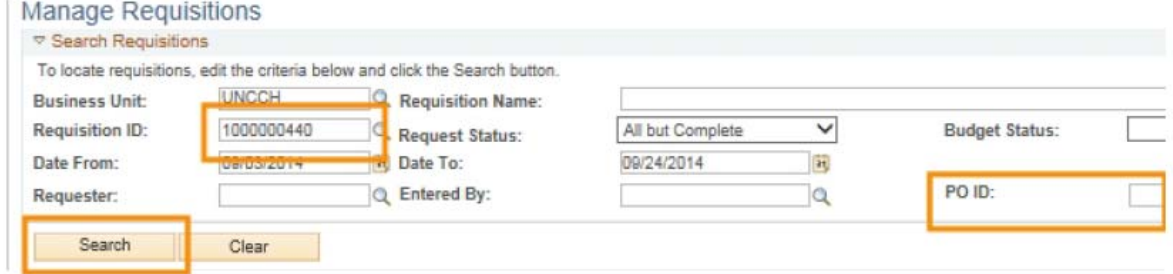

2. In the drop down menu, choose **Receive Order** and click the **Go** button.

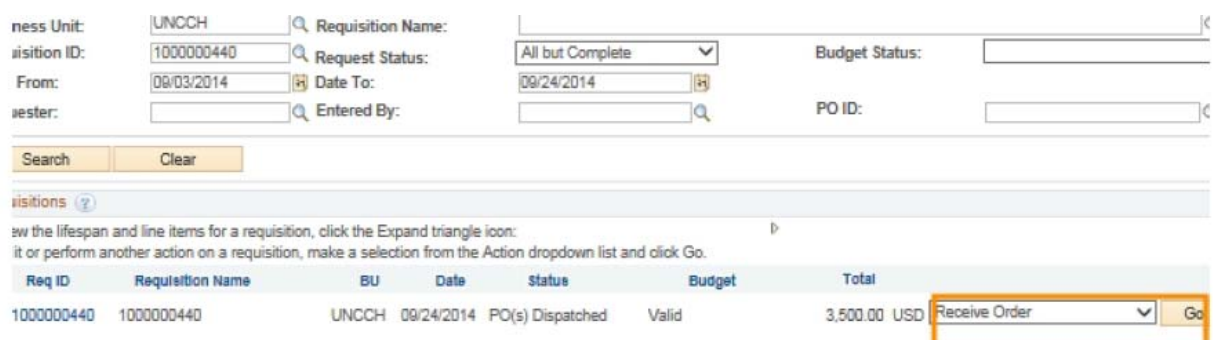

Result: The system displays the Receive Items page.

3. Follow the instructions for Option 1 to complete the receipt.